# Tryggivann.no – Påmelding til svømmekurs Hvordan søke opp og melde på kurs

Før du kan melde på deg selv eller noen av dine barn på svømmekurs må du opprette en brukerkonto, se egen veiledning for «hvordan opprette brukerkonto». Videre kan du lese om hvordan du søker for å finne ledige kursplasser, samt hvordan du melder på kurs.

# Søk etter kurs

Søke etter kurs kan du gjøre både når du er innlogget og når du ikke er innlogget. Når du skal melde på er du nødt til å være innlogget. Uansett vil du finne linken «Søk etter kurs» lengst til høyre på menylinjen. Klikk på denne.

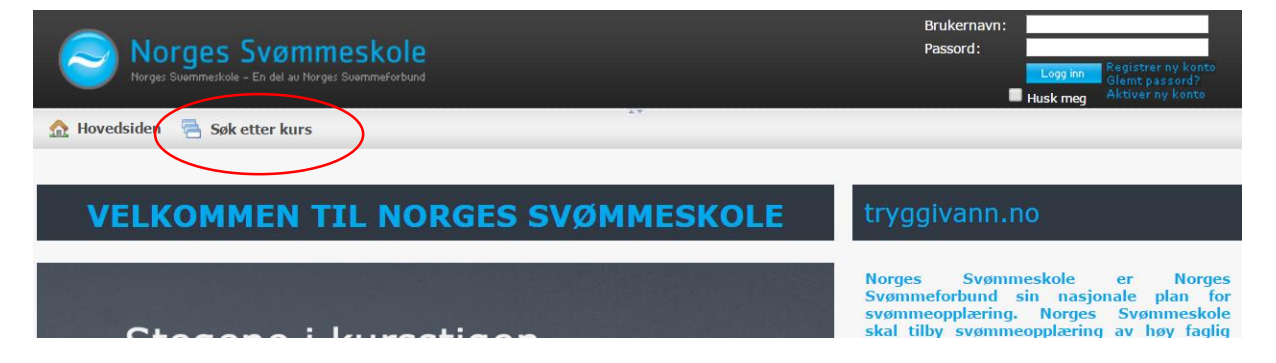

- 1. Når du kommer inn på søkesiden har du to veier å gå for å finne kurs. Du kan søke etter kurs ut fra geografisk beliggenhet, eller du kan velge å kun vise kursene til en bestemt kursarrangør.
	- a) Velger du å søke på kurs ut fra geografisk beliggenhet kan du søke på følgende kriterier: År, Kurstype, Fylke og Kommune. Du kan også velge å søke på alle kurstyper, alle fylker og alle kommuner. Hvis du ønsker kan du krysse av for at du ønsker resultatet av søket vist på et kart. Du vil da få opp et kart over Norge nederst på siden, med merker der hvor det avholdes kurs. For å utføre selve søket klikker du på «Søk»-knappen som du finner rett under valget hvor du kan krysse av for å vise søkeresultatet geografisk.

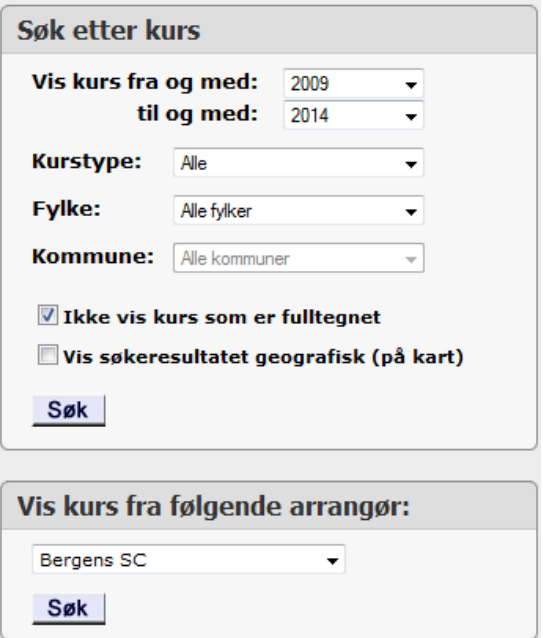

b) Velger du å vise kurs fra en bestemt kursarrangør kan du velge arrangør i listevelgeren nederst på siden. Klikk deretter på «Søk»-knappen som du finner rett under listen. Du vil få opp en ny side som viser de enkelte kurstypene som er

tilgjengelig fra kursarrangøren. Klikker du på en av kurstypene vil du få opp en liste over tilgjengelige kurs for den aktuelle kurstypen.

2. Når du har funnet et kurs du vil se mer informasjon om klikker du på linken: «Klikk for mer info...». Vær oppmerksom på at ventelister også vil komme opp i de samme søkene, men disse er merket med «Status: Venteliste».

Påmelding til venteliste vil gjøre at du står på venteliste til det blir en ledig kursplass. Når det blir ledig plass vil du få

### Resultat av søk (36 kurs):

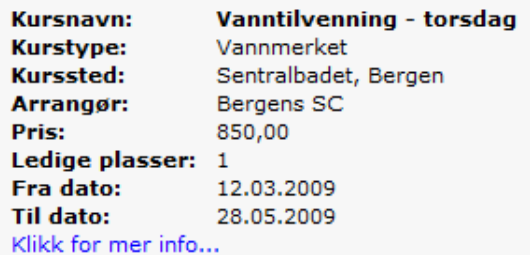

tilbud fra kursarrangøren om kurs, og kan takke ja eller nei til kursplassen på Min side. Det foretas altså ingen økonomiske transaksjoner ved å stå på venteliste.

3. Du vil få opp en ny side som viser aktuell informasjon om kurset. Her kan du blant annet se kontaktinfo, kurssted, kursdager og prisinfo. På noen kurs tilbys også enkelte varer som badehette og svømmebriller som kan kjøpes sammen med bestillingen av kursplassen. Tilbys

# Vanntilvenning - torsdag

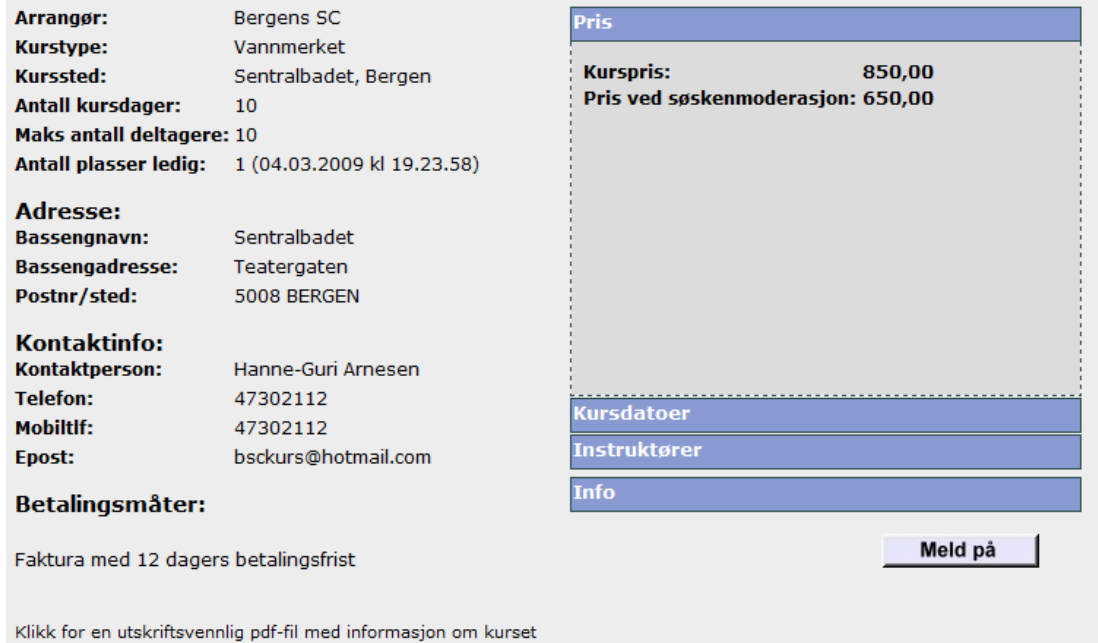

dette på kurset du har valgt vil du også kunne se info om dette her. Boksen til høyre i skjermbildet viser kun en type informasjon om gangen. Pris på kurset vises automatisk når du kommer inn på siden, men hvis du f.eks. klikker på overskriften for «Kursdatoer» vil kursdatoene vises isteden. Nederst på siden er det en link til et PDF-dokument som inneholder den samme informasjonen.

4. Har du funnet kurset du er interessert i klikker du på knappen «Meld på» som du finner nederst til høyre på siden.

5. Du vil komme til en ny side med liste over personene du har mulighet til å melde på. Som ny bruker vil kun ditt eget navn stå i denne listen. Hvis det er ditt barn eller en du har ansvaret for som du skal melde på klikker du på linken «Klikk her for å registrere en person». Deretter legger du inn personopplysninger for den aktuelle personen før du klikker på knappen

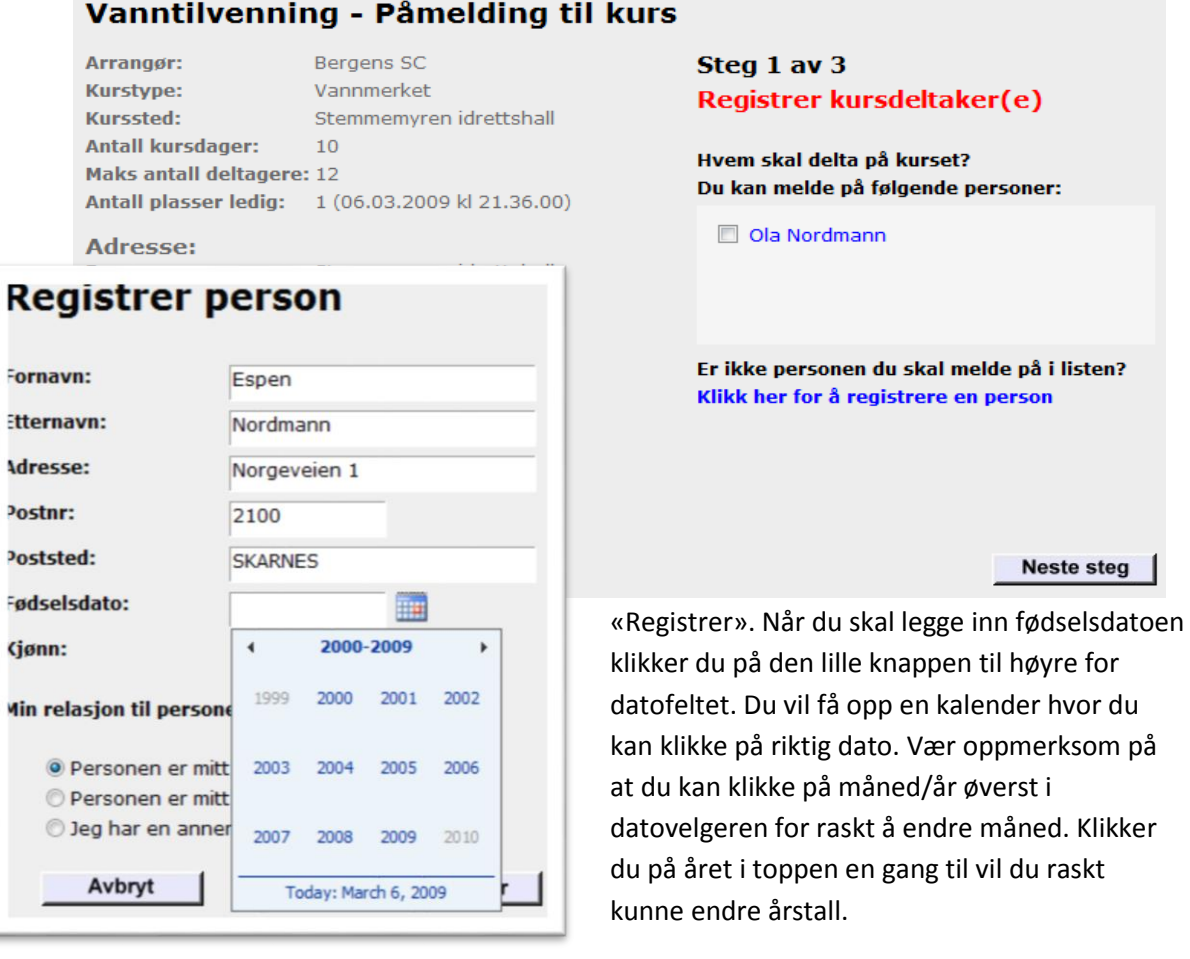

6. Når du har registrert en ny person kommer du tilbake til listen over personer du har muligheten til å melde på kurs, men nå vil det være en person mer i listen. Kryss av for den/de personene du vil melde på, og klikk på knappen «Neste steg»

#### Vanntilvenning - Påmelding til kurs

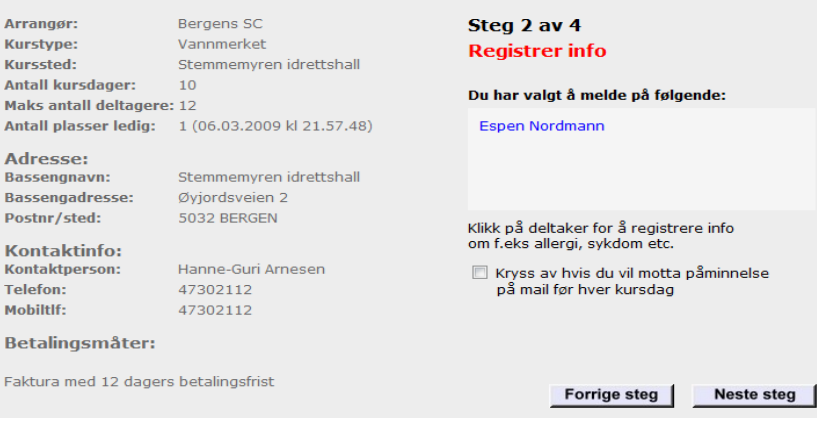

7. På steg 2 kan du også krysse av hvis du ønsker å få en påminnelse på mail dagen før hver kursdag. Du kan også klikke på personen(e) du har valgt å melde på for å komme til en side hvor du kan registrere informasjon du mener er viktig at kursleder kjenner til. Dette kan f.eks. være sykdom eller spesielle behov. I noen enkelttilfeller tilbys også moderasjonspris hvis flere søsken går på kurs samtidig. I disse tilfellene vil det komme opp et valg på denne siden hvor man kan angi om den som meldes på har søsken på kurs eller ikke. Valget kommer kun hvis den som er påloggede er knyttet mot andre personer som går på kurs, eller hvis man melder på to personer på en gang.

8. På noen kurs tilbys det enkelte varer som kan kjøpes i sammenheng med bestilling av kursplassen. Da vil det i steg 3 i påmeldingsprosessen komme opp mulighet for å angi hvilke varer man eventuelt ønsker å kjøpe. Velg i så fall varen i listevelgeren og klikk på linken

«Kjøp» som du finner til høyre for listevelgeren. Vil du kjøpe flere av samme vare klikker du på «Kjøp» flere ganger. Angrer du, kan du bare klikke på «Fjern» for å annullere.

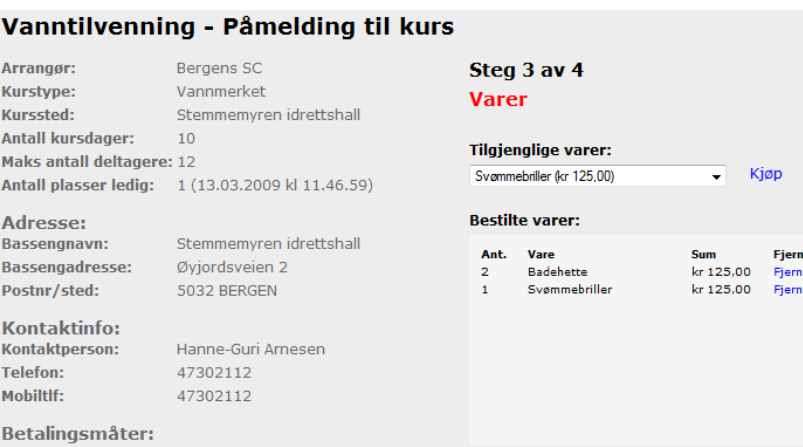

Kjøp

**Neste steg** 

Forrige steg

Faktura med 12 dagers betalingsfrist

9. På det siste steget,

steg 4 av 4, i påmeldingsprosessen vil du få opp en summeringsside som viser hva du har bestilt og hvor mye dette vil koste. Her velger du også betalingsmetode. Det kan være forskjell fra kurs til kurs og fra arrangør til arrangør når det gjelder hvilke betalingsmetoder som tilbys. Den vanligste metoden er kortbetaling. Da betaler du kurset med bank eller kredittkort på nett med en gang. Noen kurs tilbys også med betaling via nettbank/giro hvor du får faktura med et oppgitt antall dager i betalingsfrist. Den siste betalingsmåten som tilbys

noen steder er faktura med betaling ved oppmøte. Det skrives også for disse kursene ut en faktura, men betalingsfristen vil være ved oppmøte første kursdag. Tilbyr kursarrangøren kun en betalingstype vil

#### Vanntilvenning - Påmelding til kurs

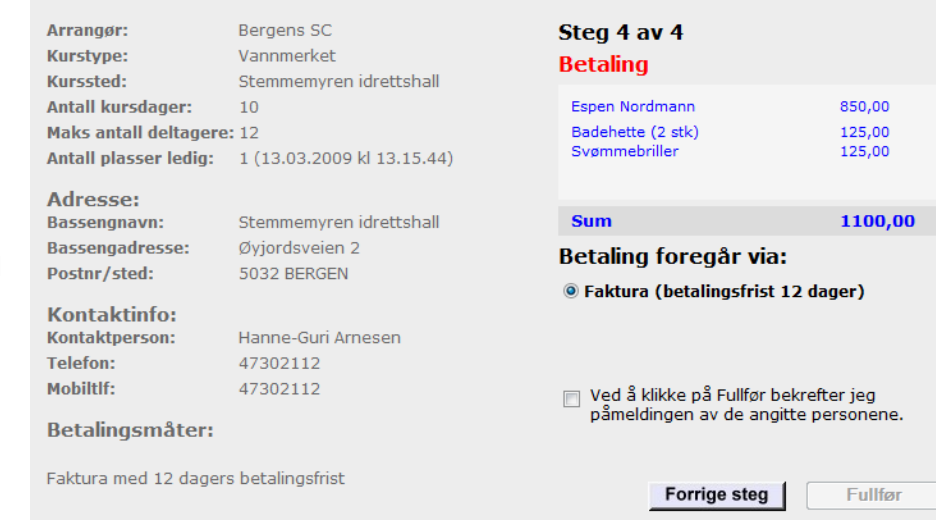

denne betalingstypen være forvalgt.

- 10. For at kursplassen skal bli reservert må du krysse av for «Ved å klikke på Fullfør bekrefter jeg påmeldingen av de angitte personene». Når du har gjort dette vil knappen «Fullfør» bli tilgjengelig. Når du trykker på «Fullfør»-knappen vil den faktiske reserveringen bli foretatt. Hvis betaling med kort er valgt vil du bli tatt videre til en side for betaling. Betalingssiden er en del av betalingsløsningen til deltager.no. Hvis betalingen avbrytes vil kursplassen være reservert i to timer. Etter dette vil kursplassen slettes og den vil være tilgjengelig for noen andre. Har du avbrutt betalingen kan du i løpet av de to timene gå til Min side -> Bekreft kurs. Kurset vil ligge her, og du kan gå inn og utføre betalingen på nytt.
- 11. Når bestillingen av kursplass er gjennomført vil det komme opp en melding om at du har meldt på deltaker(e) til kurs og det blir sendt en mail til deg med faktura. Du vil også kunne se på Min side-> Mine kurs at kurset er registrert. Skulle du ikke motta noen mail eller finne

igjen kurset under «Mine kurs» må du ta kontakt med kursansvarlig hos kursarrangøren (svømmeklubben).

Takk for at du meldte på deltakere til kurs via tryggivann.no Faktura er sendt til din epostadresse, men du kan også se den på 'Min side' eller ved å klikke her. Klikk her for å komme til forsiden

Dersom du etter å ha fulgt denne veiledningen ikke finner ut av hvordan du får meldt på kurs, eller du lurer på noe annet, kan du kontakte Svømmeskoleansvarlig i den klubben du ønsker å melde på kurs i. Kontaktinfo til klubben finner du nederst på Hovedsiden på [www.tryggivann.no.](http://www.tryggivann.no/)